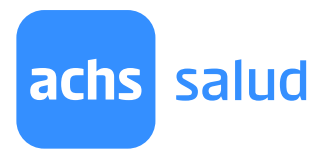

# Manual de Agendamiento SEL

En nuestra Plataforma de Agendamiento SEL podrás reservar tus cupos de manera autónoma seleccionando la fecha y horas que sean de tu preferencia en todas nuestras sucursales.

Para hacer una reserva sigue estos pasos:

Iniciar sesión en **achsvirtual.achs.cl** 1

> Recuerda que debes estar registrado en nuestro sitio **achsvirtual.cl** para comenzar la sesión.

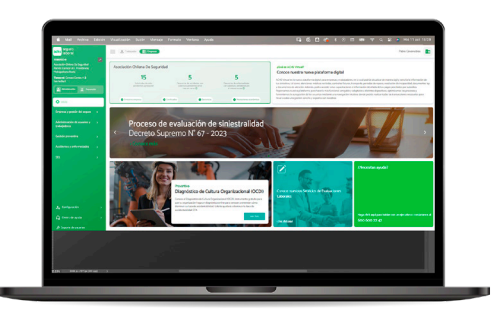

### Seleccionar la opción "SEL" en el menú empresa 2

- Selecciona el modo "Empresa" en la **O1** Selecciona el modo "Empres<br>parte superior de la pantalla.
- 02 Luego en el menú, debes seleccionar la opción "SEL". Si no aparece esta opción, debes solicitarla a soportesel@achs.cl enviando tu rut y el rut de tu empresa

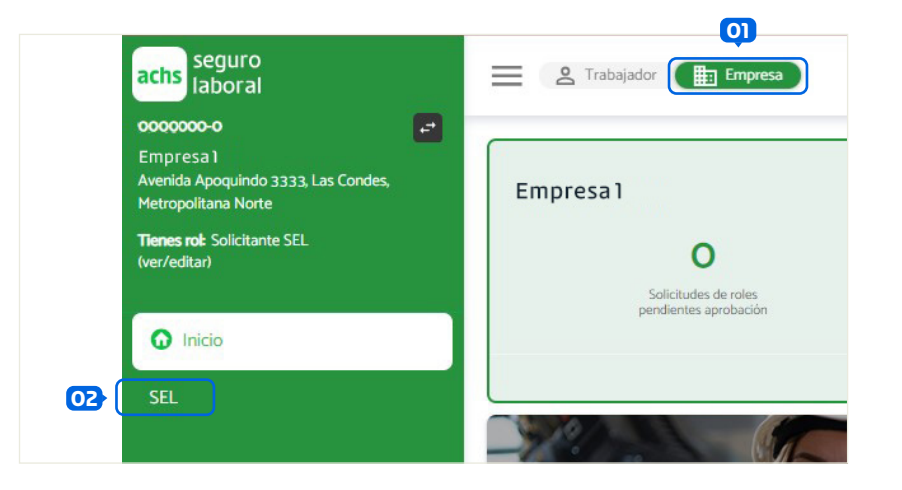

Este ícono, en la parte superior del menú, permite ver y cambiar la empresa para agendar.

Luego de hacer clic en el ícono, podrás visualizar todas las empresas que tienes asignadas, tal como muestra la imagen.

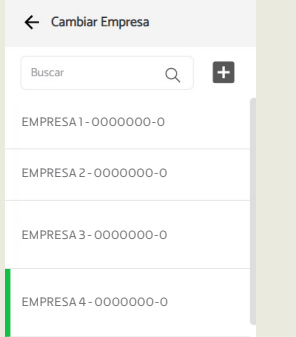

## Reservar horas

Para comenzar debes considerar si agendarás para evaluados Contratados o Postulantes. Continúa completando los campos para realizar el agendamiento. Una vez ingresados los datos de la cita de los puntos 1, 2 y 3 que se indican en la siguiente imagen, se habilitará el botón "Ver agenda", has clic para continuar.

Las reservas que realices en la plataforma, quedarán registradas a tu nombre y con la empresa seleccionada en el paso anterior. En el caso que quieras cambiar la empresa, debes volver a ACHS virtual.

### Seleccionar tipo de evaluado Escoge la situación contractual de las personas que asistirán a la cita. Seleccionar evaluaciones En el campo "baterías"(\*) o "exámenes"(\*\*) 01 02

ingresa el nombre de la evaluación que necesitas realizar.

Cuando agendes exámenes ten en cuenta que:

- Si agregas un examen de drogas debes agregar el examen "Atención Enfermería"

- Si solicitas un examen de sangre, debes agregar el examen "Muestra Venosa Adulto"

### - Los exámenes Rx Tórax Técnica OIT y

Lectura de Neumoconiosis siempre se deben agendar juntos

Si necesitas revisar las tarifas de los exámenes y baterías [ver aquí](https://www.achs.cl/empresas/productos-y-servicios/articulos-productos-y-servicio/sel/productos#descargas).

## 03 Seleccionar Sucursal y Fecha

Identificar la sucursal y fecha en la cual va a realizar las evaluaciones.

Servicio de evaluaciones laborales - SEL Nueva cita Gestión de citas Podrás encontrar la disponibilidad de cupos Reserva de horas gresa los datos para agenda  $\bullet$ Contratado C Postulante 02 Exámenes onar Sucureal y Foch 03 .<br>Las siguientes sucursales pueden realizar las baterías y .<br>hes que seleccionaste Antofagasta  $\checkmark$ Martes 31 de Octubre, 2023  $\Box$ Ver agenda

\* Las baterías consisten en un conjunto de exámenes que permiten determinar si una persona tiene o no contraindicaciones para realizar una tarea o exponerse a un riesgo. Revisar información de las baterías **[aquí.](https://www.achs.cl/docs/librariesprovider2/empresa/producto-y-servicios/articulos-productos-y-servicio/sel/recomendación-y-descripción-de-evaluaciones.pdf?sfvrsn=bbed843e_2)** 

\*\* Exámenes: puedes agregar otras prestaciones médicas adicionales a las baterías. De estos exámenes sólo se informa el resultado y no tienen vigencia. Un ejemplo de esto son los exámenes de drogas.

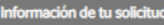

salud

achs

Empresa solicitante Empresa: EMPRESA1 RUT empresa: 0000000-0 Vigencia: 01/01/1983 Solicitante: Cablo Coiaias RUT solicitante: 9999993-9

Baterías/exámenes seleccionado(s) Agenda Contratado

Altitud geográfica > 3.000 msnm Trabajo altura fisica (>1,8 m) Drogas y alcohol Exámenes seleccionados Clasificacion sanguinea Perfil bioquimico

Opiaceos, screening Agenda Psicológica Psicosensotécnico pesado (licencia tipo a)

Sucursal y fecha Sucursal: Antofagasta Fecha: 31 de octubre 2023

**Cupos seleccionados** 

Selecciona la misma cantidad de cupos en ambas agendas Contratado (2) Psicológica (2)

## Revisar próximos cupos

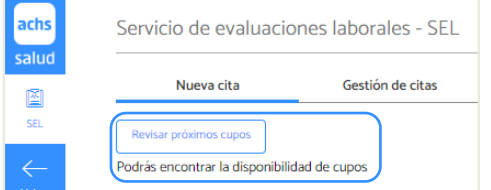

Es una opción que permite al usuario revisar las próximas horas disponibles en las diferentes sucursales según la fecha seleccionada.

Esta información es referencial y no asegura la disponibilidad de los cupos al momento de agendar.

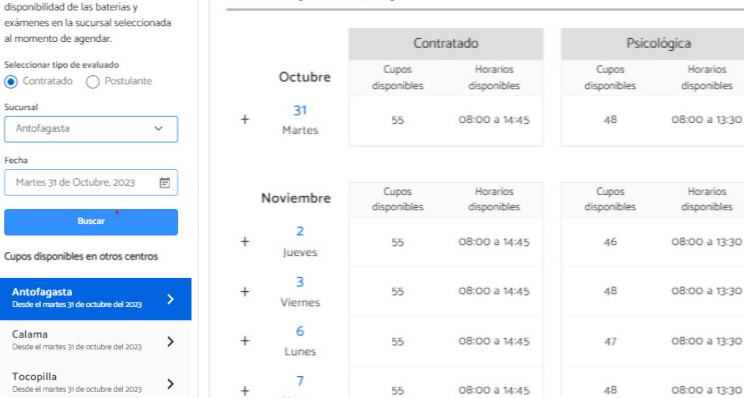

En esta parte verás el tipo de evaluado (Contratado o Postulante)

En esta sección está el detalle de las evaluaciones seleccionadas

Estas evaluaciones son concluidas por un psicólogo y consideran aspectos sensotécnicos, psicométricos o de personalidad.

por agenda, puedes eliminarlas haciendo clic en la X.

Corresponde a las evaluaciones que puede concluir una

Son las prestaciones que puedes solicitar para requerir

Resultado de tu búsqueda

Martes

Antofagasta

Información de tu solicitud

enfermera o un médico.

Agenda Psicológica

Revisa los próximos cupos

informativo, no asegura la disponib exámen

disponibles El resultado de la búsqueda es solo

Sucursal

Antof Fecha

Anto<br>Desde

Calam<br>Desde el

Tocop<br>Desde el

Exámenes seleccionados

Baterías y exámenes seleccionados

Agenda Médica (Postulante/contratado)

información adicional a las baterías.

### Baterías y Exámenes que no se pueden agendar

Existen evaluaciones que no se pueden aagendar en esta plataforma en algunas sucursales, porque requieren gestiones adicionales. Cuando agendes una de estas baterías o exámenes, te aparecerá el siguiente mensaje:

### Baterías

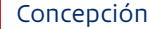

Al menos una de las baterías o exámenes no está disponible para agendar online en esta sucursal. Solicítala(s) al 600600 2247 o a sel@achs.cl

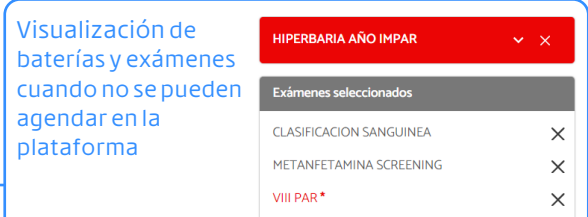

Para continuar agendando, puedes seleccionar otra sucursal o solicitar el agendamiento a través de nuestros canales habituales.

### Listado de evaluaciones más frecuentes que no se pueden agendar en esta plataforma

### Baterías

Hiperbaria Citostáticos para Contratados Plaguicidas para Contratados Baterías "agenda exclusiva"

### Exámenes

VIII Par (Octavo par). Puedes agendarlo en algunas sucursales Test De Esfuerzo / Ergometría

a 13:30

onibles

### Seleccionar cupos 4

En este paso debes seleccionar la hora en que quieres que evaluemos a tus trabajadores. En el caso que agendes evaluaciones médicas y psicológicas, tienes que seleccionar la misma cantidad de cupos en ambas agendas.

### Simbología colores de cupos

### **Cupo disponible**

Este color representa las horas que están disponibles por agenda.

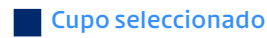

Este color es para identificar las horas que seleccionaste, puedes seleccionar hacia al lado o hacia abajo según el horario que necesites.

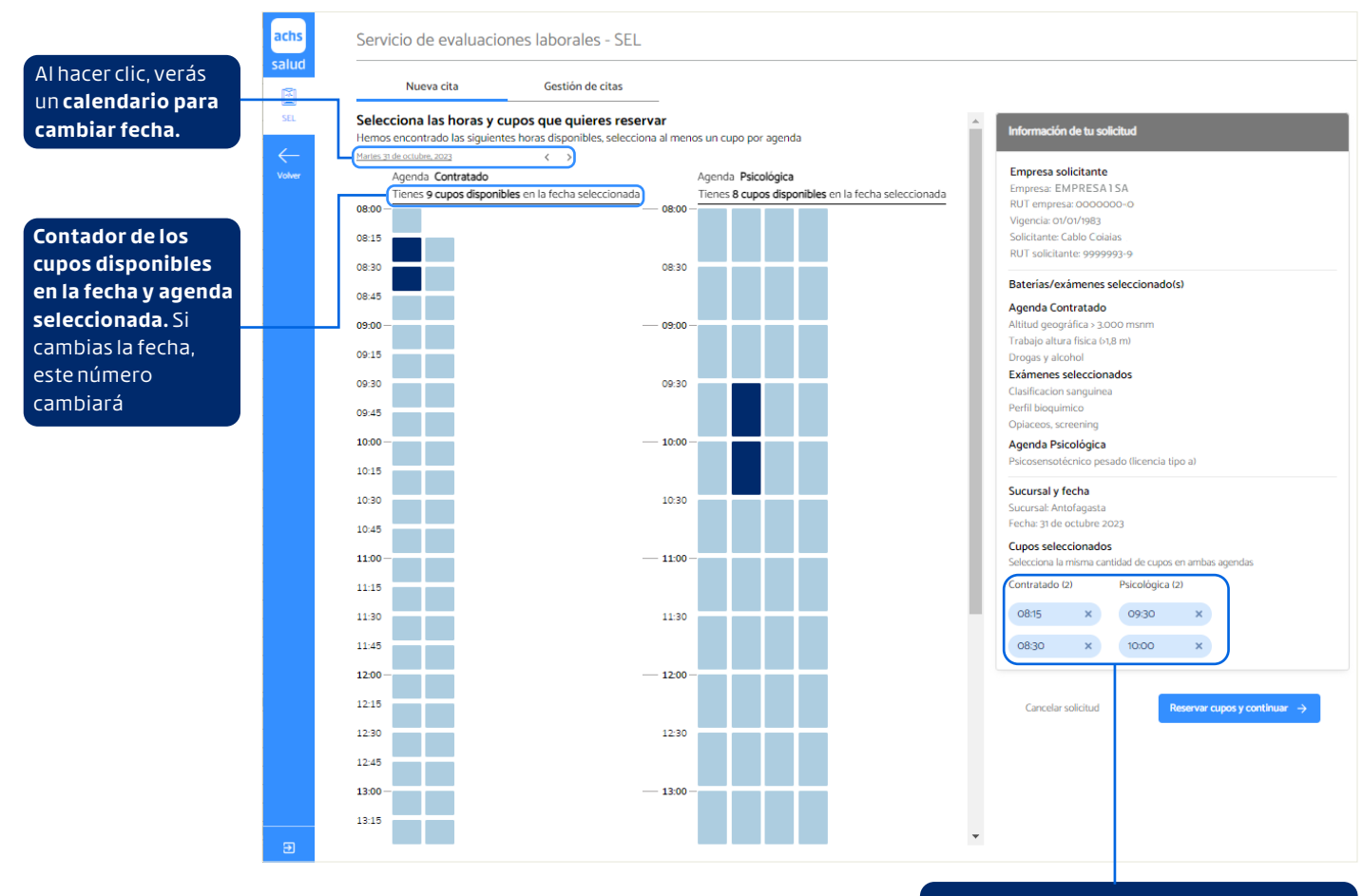

## O<sub>1</sub> Seleccionar cupos

En esta parte puedes escoger las horas y la cantidad de evaluados de la solicitud. A todos se le realizarán las mismas evaluaciones en la sucursal ya seleccionada. Si reservas horas en más de una agenda para una misma persona es necesario considerar 60 minutos entre los cupos de una misma persona.

### Cupos seleccionados

En esta sección de la pantalla podrás encontrar los cupos seleccionadas y la cantidad de personas que serán evaluadas. Puedes eliminar la hora presionando la "X".

### Ejemplo 01:

Si seleccionas 2 cupos a las 08:00 hrs. en Agenda Médica, significa que 2 personas asistirán en ese horario.

### Ejemplo 02:

Imagina que tienes que evaluar a 2 personas y en la pantalla aparecen 2 agendas (Agenda médica y psicológica). En este caso debes escoger 3 cupos en cada agenda para poder continuar (Ver imagen de arriba).

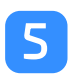

## Datos de los evaluados

Acá se ingresan los datos de las personas que serán evaluadas en la cita. Al ingresar el Rut/Pasaporte se realizarán diferentes validaciones según la situación laboral del evaluado. Los detalles los encontrarás en el anexo.

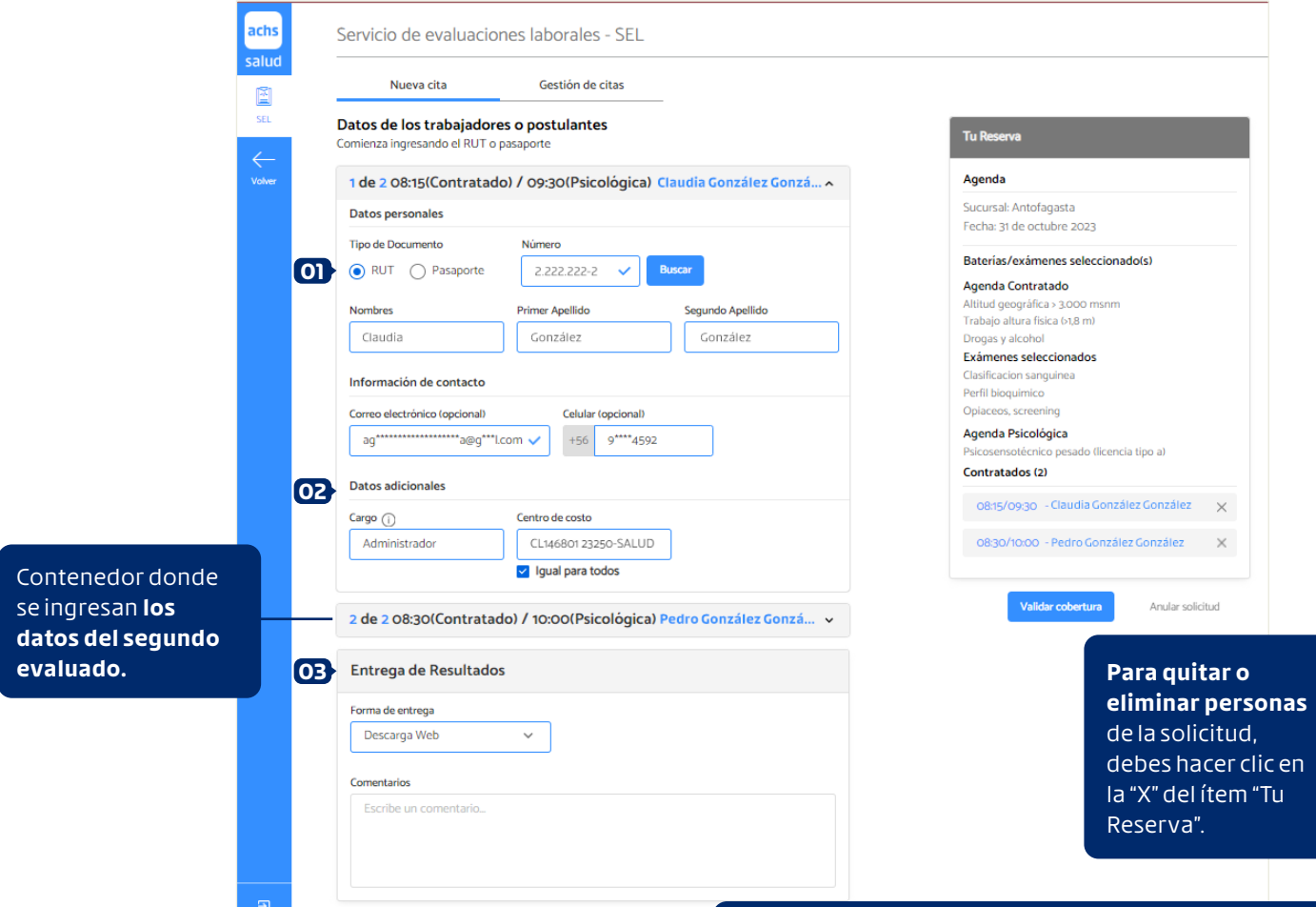

## O1 Tipo de Documento

Selecciona **RUT o Pasaporte** y luego ingresa el número del documento. Haz clic en "buscar" para cargar los datos del trabajador y luego completa los datos faltantes.

### Datos adicionales

02 Datos adicionales<br>Cargo: Este dato es obligatorio porque aparecerá en el certificado.

> Centro de costo: Según lo que indicó tu empresa, este dato puede ser opcional u obligatorio. Si no aparece, quiere decir que no lo necesitas.

Selecciona como quieres obtener los resultados de las evaluaciones.

### Estado de los datos de los evaluados en "Tu Reserva" Existen 3 estados:

- **Evaluado no asignado:** Es cuando la hora y cupo todavía no tiene asignado un RUT/Pasaporte.
- **Información pendiente:** Es cuando, después de buscar el RUT/Pasaporte, queda pendiente ingresar algunos datos personales, cargo o centro de costo.
- **Texto color azul:** Es cuando ya están listos los datos del evaluado y puedes continuar con el agendamiento.

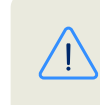

O3 Entrega de resultados<br>
Selecciona como quieres obtener los resultados de entre a cuando so valida el Butleasanor cuando se valida el Rut/pasaporte, revisa más información en el anexo. 6

## Resumen de tu solicitud de evaluaciones laborales SEL

Aquí verás el resumen de la cita y sus evaluados. Una vez revisada la información haz clic en el botón "Confirmar cita" y se abrirá una ventana confirmando que se han reservados los cupos con éxito.

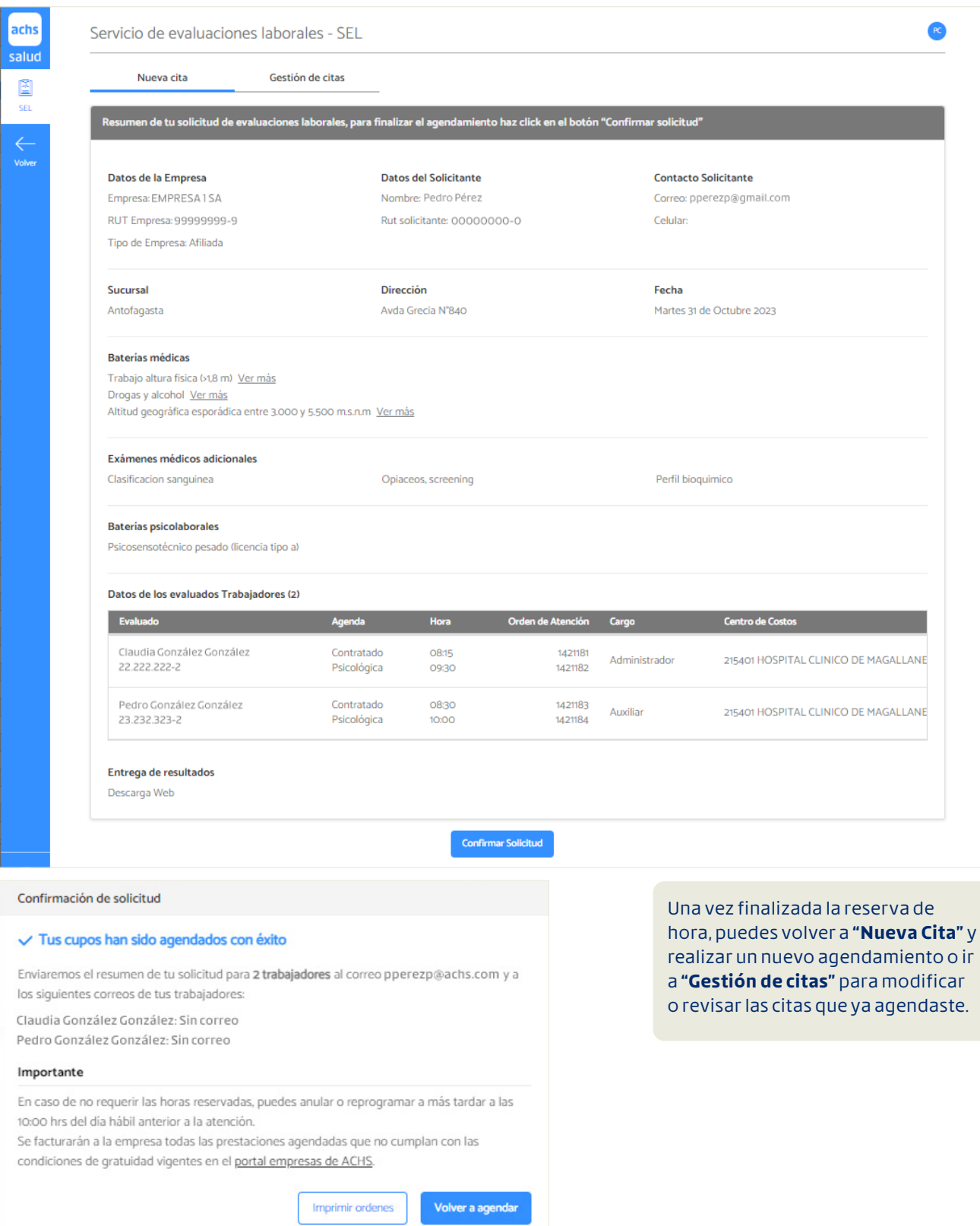

7

# Gestión de Citas

Aquí podrás cambiar la fecha y anular citas. Además, podrás ver la asistencia del trabajador y descargar un .zip con los resultados de la evaluación

Recuerda: Puedes modificar o anular citas a más tardar a las 10:00 hrs. del día hábil anterior a la atención.

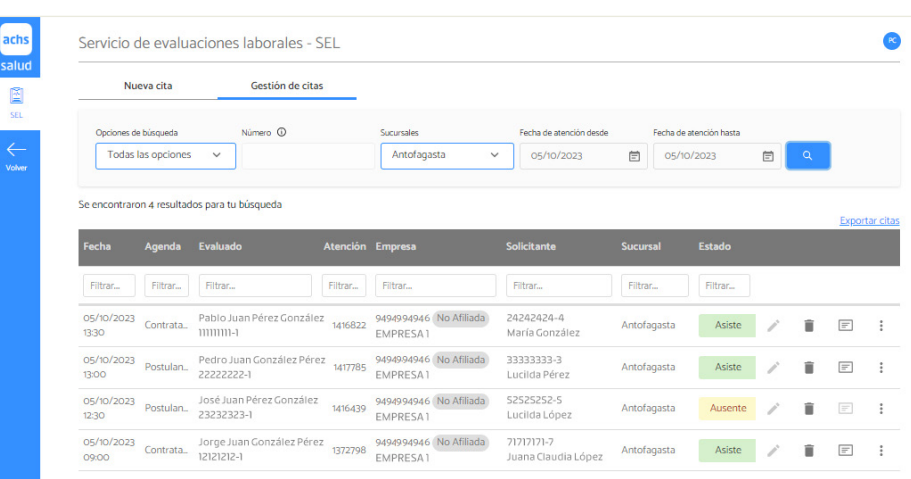

- Cambiar fecha y hora: Puedes modificar la hora y fecha de la cita (dentro del plazo habitual), manteniendo la misma persona y baterías seleccionadas.
- Anular hora agendada: Con esta opción puedes anular citas dentro del plazo ya mencionado.
- Descargar certificados: Aquí puedes ver si hay resultados disponibles para luego descargarlos.
- Imprimir Orden de Atención: Con esta opción verás la orden con el detalle de la cita.

### Simbología de colores para los estados de la cita por evaluado: Estado de la cita, corresponde al status de la oden de atención. Si pasas el cursor sobre el estado, verás información complementaria registrada en la sucursal durante la admisión.

"Asiste" en color verde, aparece cuando se presentó a la cita y fue atendido.

"Anulada" en color rojo, aparece para las citas que han sido anuladas dentro del plazo establecido.

"Asiste" en color amarillo claro, aparece cuando el evaluado se presentó en la sucursal y no pudo ser atendido.

### Anulada Ausente

"Ausente" en color amarillo oscuro, aparece para las citas en las cuales el evaluado no se presentó o llegó muy atrasado o adelantado.

### Asiste Asiste Agendada

"Agendada" en color gris, aparece cuando las citas se encuentran activas y aún no se ha registrado la asistencia

### Cambiar o editar datos del evaluado 8

En "Gestión de Citas" también puedes editar o cambiar los datos del evaluado. Sólo debes hacer clic sobre el nombre del evaluado para abrir el modal de edición, tal como se ve en la imagen.

Importante: este cambio puede realizarse hasta las 18:00 hrs del día hábil anterior a la atención. Después de ese plazo, debes informar el cambio directamente al centro SEL

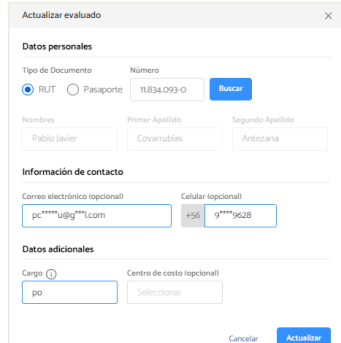

## Anexos

En esta sección encontrarás información complementaria para guiarte en el proceso de agendamiento.

### 01 Alerta trabajador contratado sin cotizaciones

Este mensaje aparece cuando aún no tenemos registro del pago de cotizaciones por la persona que deseas evaluar. En estos casos no podrás continuar agendando y deberás solicitar el agendamiento enviando un correo a [sel@achs.cl](mailto:sel%40achs.cl?subject=Agendamiento), adjuntando el contrato del trabajador y el formulario de solicitud.

### ● No tenemos registro de cotizaciones de tu empresa por el RUT 5.555.555-5. Solo puedes agendar este trabajador enviando un correo a sel@achs.cl Debes adjuntar el contrato del trabajador y el formulario de solicitud que puedes Descargar aquí.

Nota: Para agendar un trabajador contratado, la empresa debe demostrar la relación laboral

### Otras alertas de trabajador sin cotizaciones

En casos excepcionales, el evaluado no tiene cotizaciones pero puede tener baterías y/o citas vigentes. En estos casos aparecerán alertas específicas y deberás seguir las indicaciones. Este es un ejemplo de esas alertas

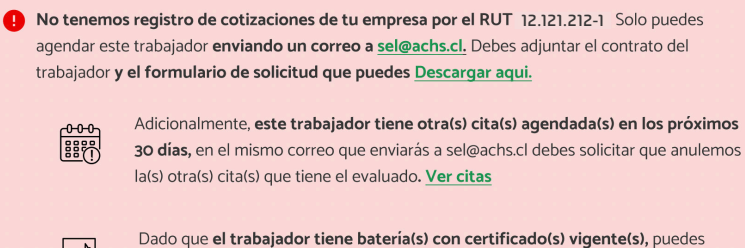

solicitar el agendamiento para despues del XX-XX-XXXX. También puedes mantener la fecha actual y aceptar el pago de la(s) batería(s) con certificado(s) vigente(s) a traves del correo.

Bateria(s) con certificado(s) vigente(s):

-Altitud geografica > 3.000 ms/nm

Fin de vigencia de certificado: Miércoles 2 Septiembre 2021

## 02 Alerta trabajador contratado con citas vigentes

Esta alerta aparece cuando existen otras citas agendadas para el mismo trabajador. En estos casos, debes decidir si anular esa otra cita o cambiar al trabajador en la cita que estás agendando.

El RUT/Pasaporte 9.494.949-4 tiene otras citas agendadas

Sucursal: Antofagasta Orden de atención: 1407883 Fecha y hora: Viernes 06 de Octubre, 2023 a las 1130 Agenda: Contratado

iCuidado! ya tienes una cita con la(s) misma(s) evaluacion(es) para el trabajador en un plazo de 30 días.

### Por lo tanto, para continuar tienes las siguientes opciones:

- · Puedes anular la(s) otras cita(s) agendadas. Ver citas
- · Cambiar la persona que quieres evaluar en la solicitud actual, ingresando

un nuevo RUT/Pasaporte.

Anular otra(s) cita(s) agendada(s)

## Alerta trabajador contratado con baterías vigentes 03

Esta alerta aparece cuando el trabajador tiene alguna batería con más de 60 días de vigencia. En estos casos puedes cambiar la cita para una fecha posterior, cambiar al trabajador por otro o eliminar la batería de la solicitud. Si necesitas hacer la evaluación a pesar de que tenga una batería aún vigente, puedes aceptar el cobro y continuar agendando.

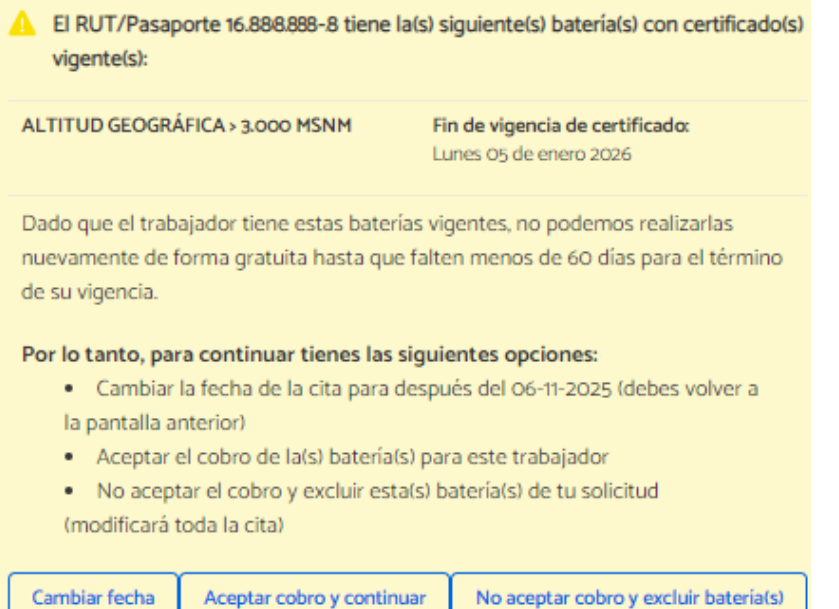

## Tips extras para Agendar

- **O En un mismo flujo de agendamiento se reservarán las mismas baterías y exámenes a todos los evaluados.**
- Solo puedes seleccionar una fecha y una sucursal por solicitud.
- O Desde que seleccionas las horas que quieres reservar, tienes 15 minutos para completar el agendamiento antes de que se pierdan los cupos.
- Soporte y asistencia de uso de la plataforma serán a través del mismo chat de soporte que tiene la aplicación
- Traductor automático de Chrome afecta al Agendamiento:

Si al seleccionar baterías o exámenes ves nombres extraños (ej. "detección" o "ajuste" en lugar de"screening") puede ser porque tienes activado el traductor automático de Chrome.

Para desactivarlo, copia este texto en la barra de direcciones de Chrome "chrome://settings/languages" y luego desactiva la opción destacada en rojo en la imagen.